## TUTORIAL DE INSCRIPCIÓN EN SIU

Si ya es usuario de SIU Guaraní deberá ingresar al siguiente enlace: <https://guarani3.unne.edu.ar/g3w>

Su usuario es su DNI; si no recuerda su contraseña puede restablecerla ingresando a: ¿Olvidaste tu contraseña o sos un usuario nuevo?

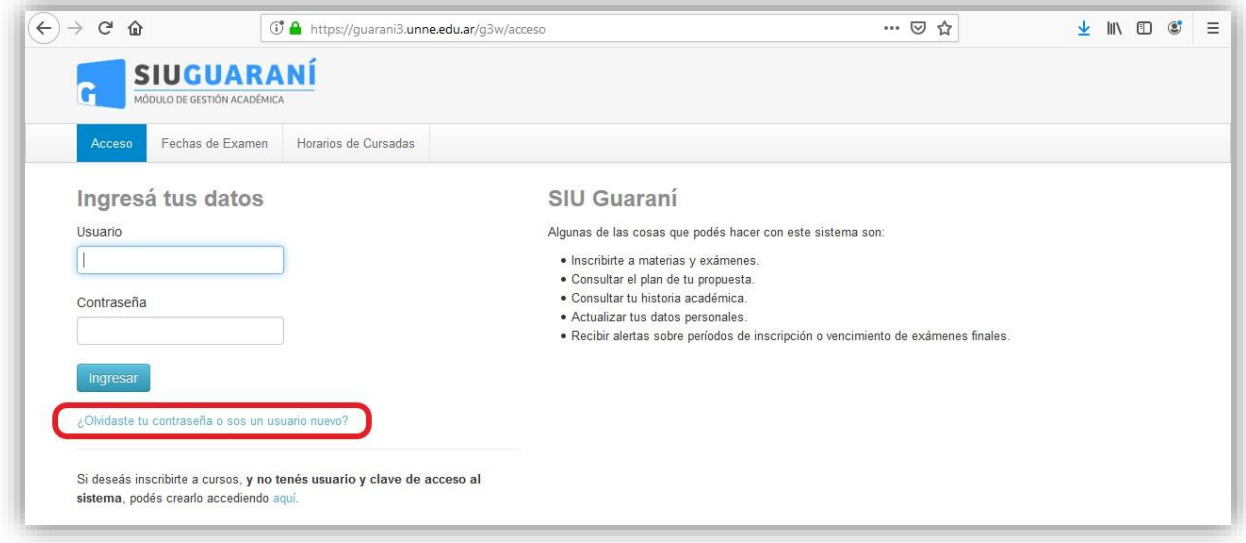

Como muestra la imagen, por defecto, en Tipo de Documento figura la opción **(CM) Cédula** Mercosur.

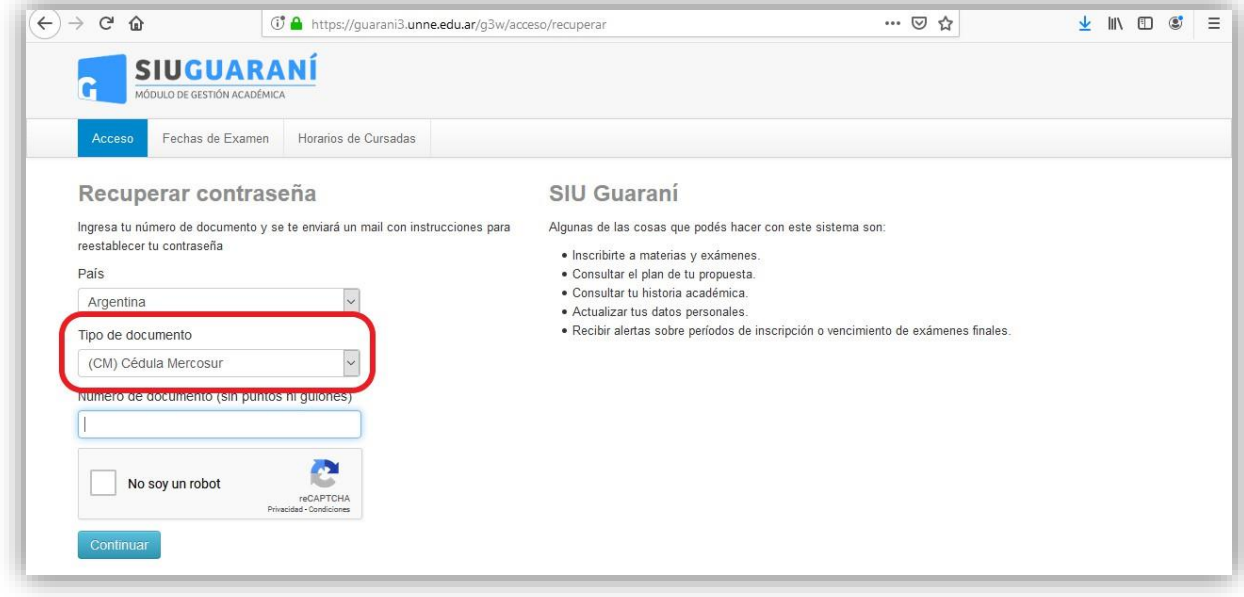

Debe cambiarlo a **(DNI) Documento Nacional de Identidad.**

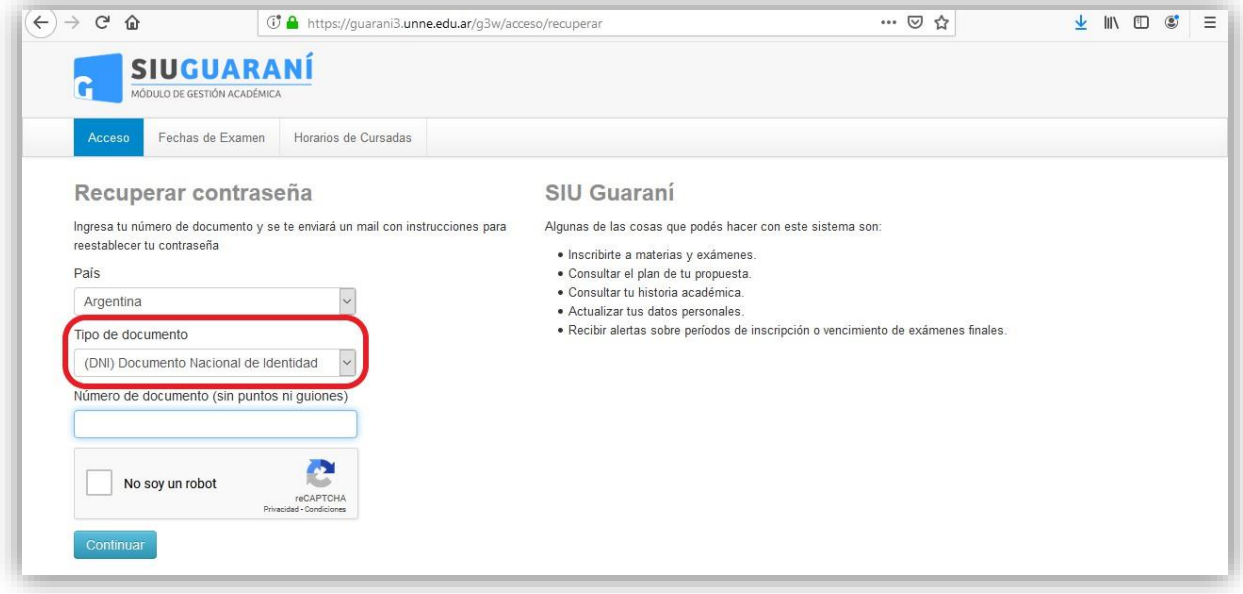

Luego tilda **No soy un robot**, completa el captcha y elige **Continuar**.

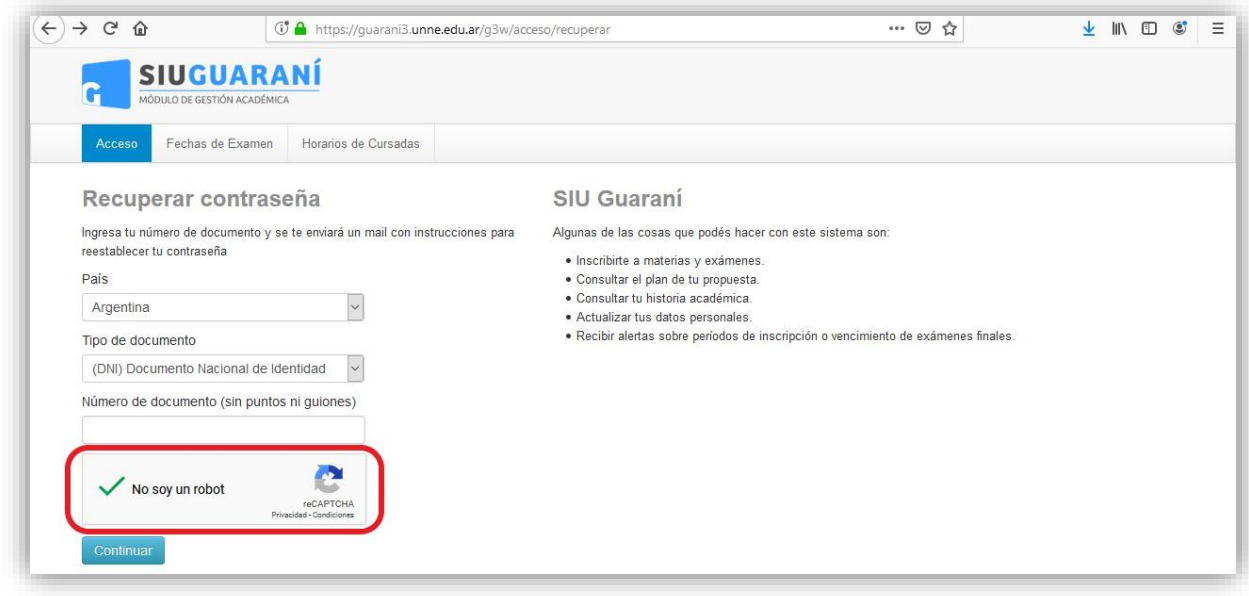

Una vez que ingrese, deberá verificar que en el extremo superior derecho diga**: PERFIL ALUMNO**.

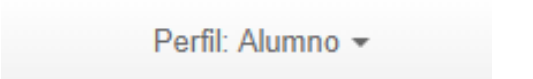

En la solapa de **Trámites**, elegirá la opción "Preinscripción a Propuestas" y luego "Elegir Propuesta".

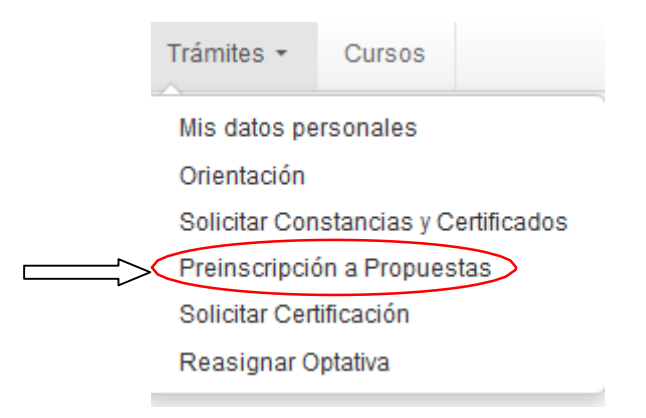

(Si no tiene habilitada dicha opción, deberá ingresar a "Mis datos personales", completar cada ítem, guardarlos y luego confirmar. Una vez realizado ese paso, se habilita la opción de Preinscripción).

## **Preinscripción a Propuestas** Con esta operación podrás preinscribirte a otras Propuestas Formativas ofrecidas por la Elegir propuesta Institución.

Encontrará un menú desplegable donde seleccionará:

- Como Responsable Académica: Facultad de Humanidades.
- En Propuesta: Diplomatura Superior en Problemáticas Políticas Contemporáneas.
- Ubicación: Facultad de Humanidades (por defecto).
- Modalidad: A Distancia (por defecto).

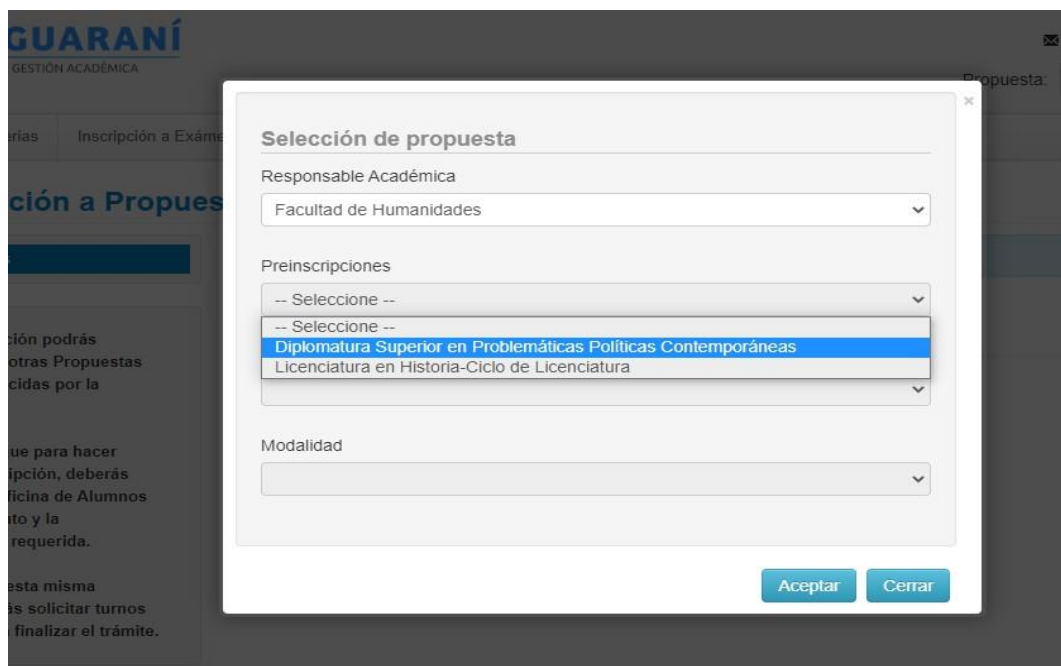

En la siguiente ventana deberá *omitir* la opción **Turnos**.

En la opción **Requisitos** deberá subir la **documentación digital**, una vez que cargue el estado de presentación digital pasará de "No Presentado" a "Pendiente de validación".

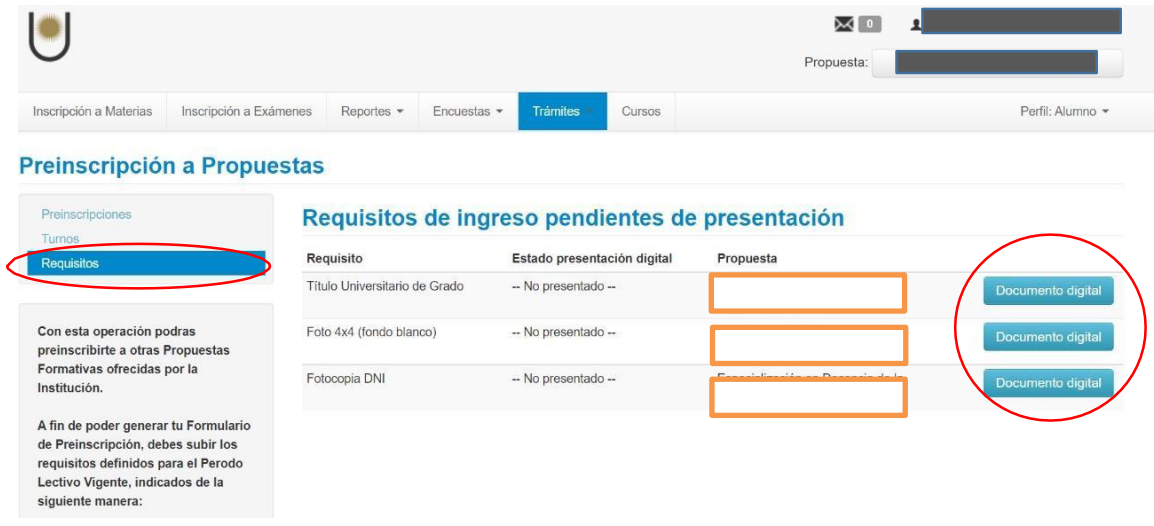

Finalmente le mostrará la siguiente imagen con el detalle de la propuesta a la cual se preinscribió y en el margen superior derecho encontrará un archivo en formato .pdf con la constancia.

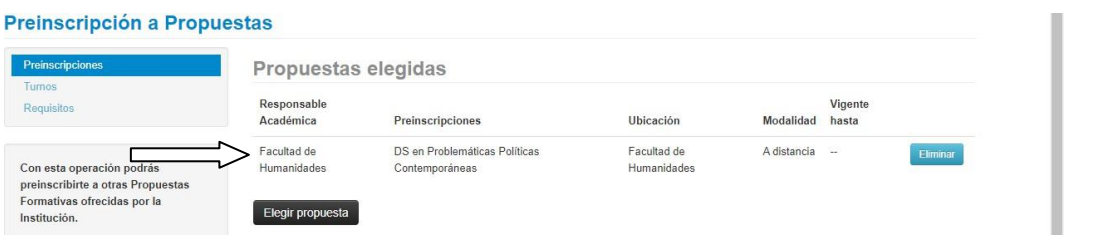